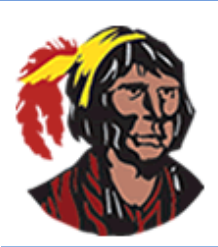

# **School District of Osceola County**

## **Focus Training:** *How to Create a New Parent Portal Account Online*

In order to successfully create a parent portal account (successfully means being able to view all your child(ren)'s information once you log in and complete **the Student Update Form[s]**), you will need to know three pieces of information:

- 1. each child's student ID number
- 2. each child's date of birth
- 3. each child's PIN, **which must be obtained in person from the school**

Here are the step-by-step instructions on how to create a parent portal account online if you do not currently have one. If you have multiple children, you only need to create one parent portal account; you can then associate all your children to the one account.

- 1. Go to the following URL: [https://osceola.focusschoolsoftware.com/focus/auth.](https://osceola.focusschoolsoftware.com/focus/auth)
- 2. On the **Parent Portal Registration** screen, click on the button on the left: **I DO NOT have a Parent Portal account and would like to create one** if you currently do not have a parent portal account.

**I DO NOT have a Parent Portal** account and would like to create one

3. On the next screen, type your first name, last name, email address (which will be your username), and a password twice in the indicated spaces. All this information is required.

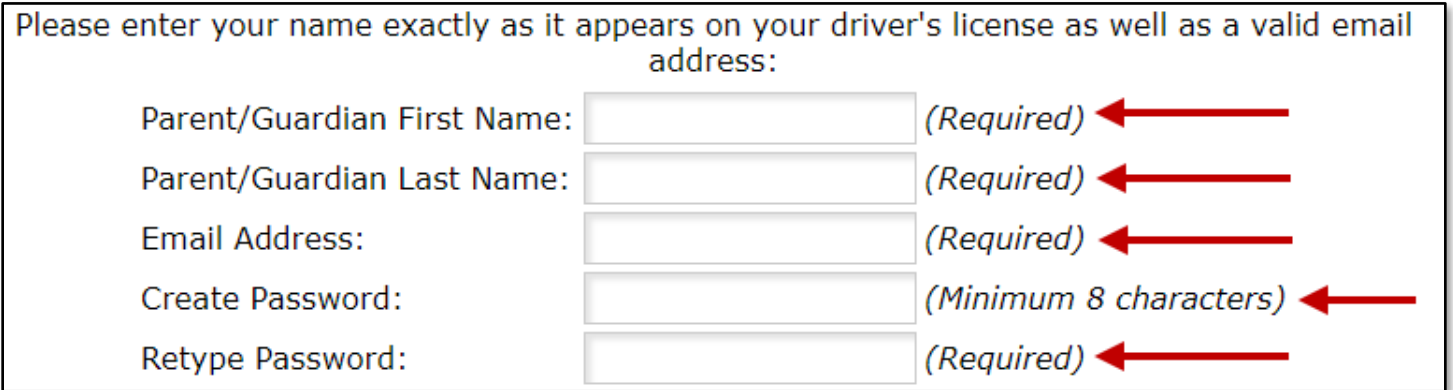

4. Click to check **I'm not a robot**. You might be required to complete additional tasks. Click **Submit**.

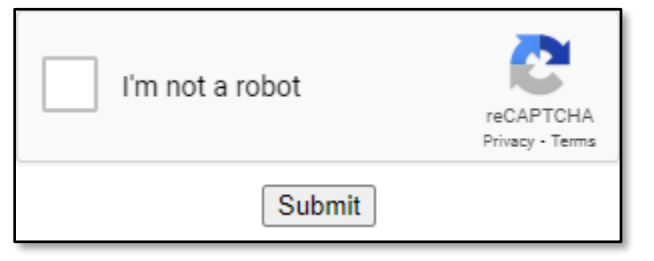

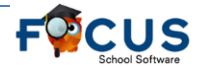

## **How to Create a New Parent Portal Account Online**

5. On the **Students** screen, click on the button on the left: **I would like to ADD CHILD who is already enrolled.**

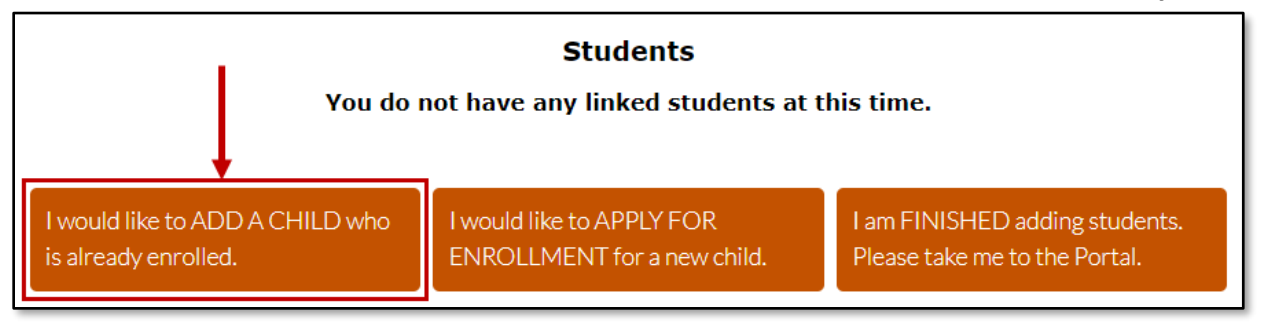

6. Type the student ID, select the date of birth, the PIN you received from the school, click to check **I'm not a robot** (you might be required to complete additional tasks), and click **Add Student**.

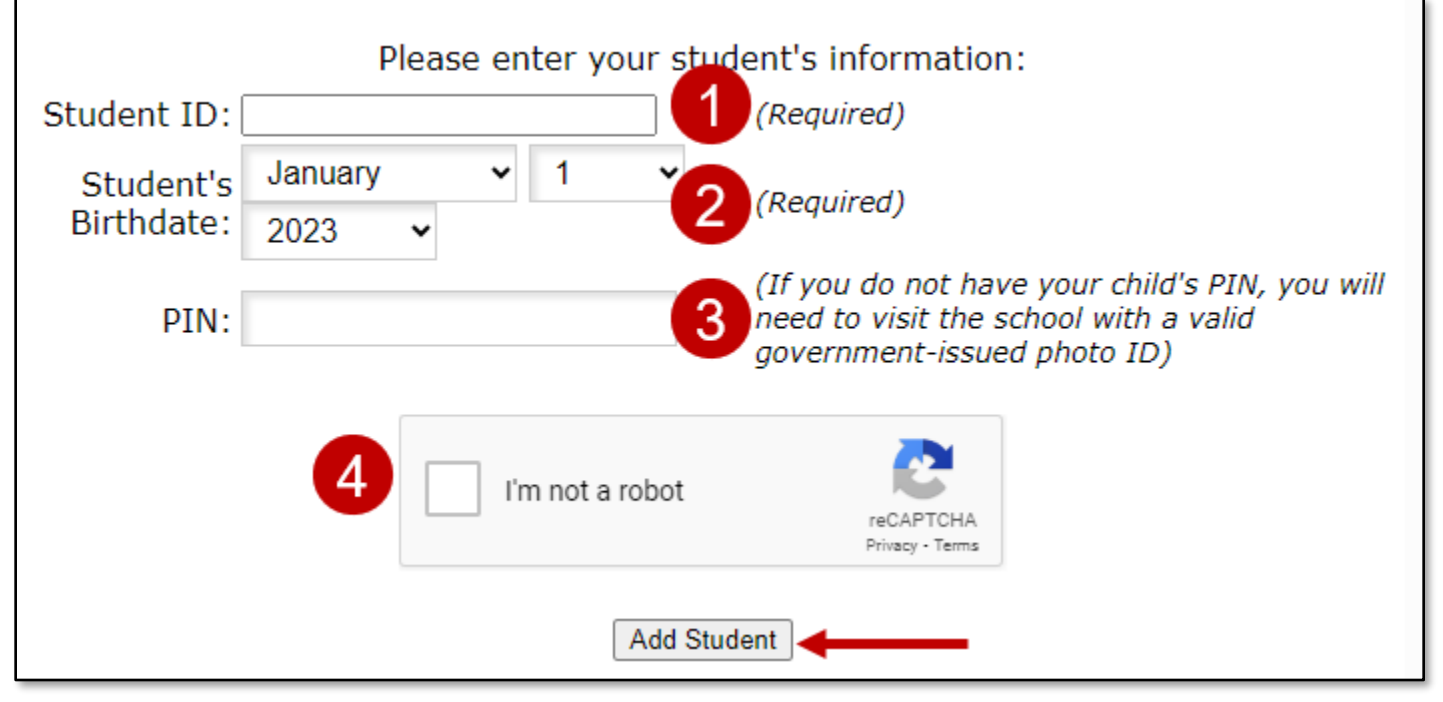

7. You will be returned to the **Students** screen. Continue clicking on the button on the left until you have added all your children. Once you've finished adding all your children, click on the button on the right: **I am FINISHED adding students. Please take me to the Portal** to be taken directly to your parent portal account.

> I am FINISHED adding students. Please take me to the Portal.

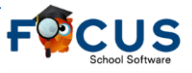

### **How to Create a New Parent Portal Account Online**

8. Once in the portal, you will need to complete any pending forms you need to complete, mainly the yearly **Student Update Form**. You will not be able to see any information on your child(ren) until the yearly **Student Update Form** is submitted for the child(ren) associated with your parent portal account.

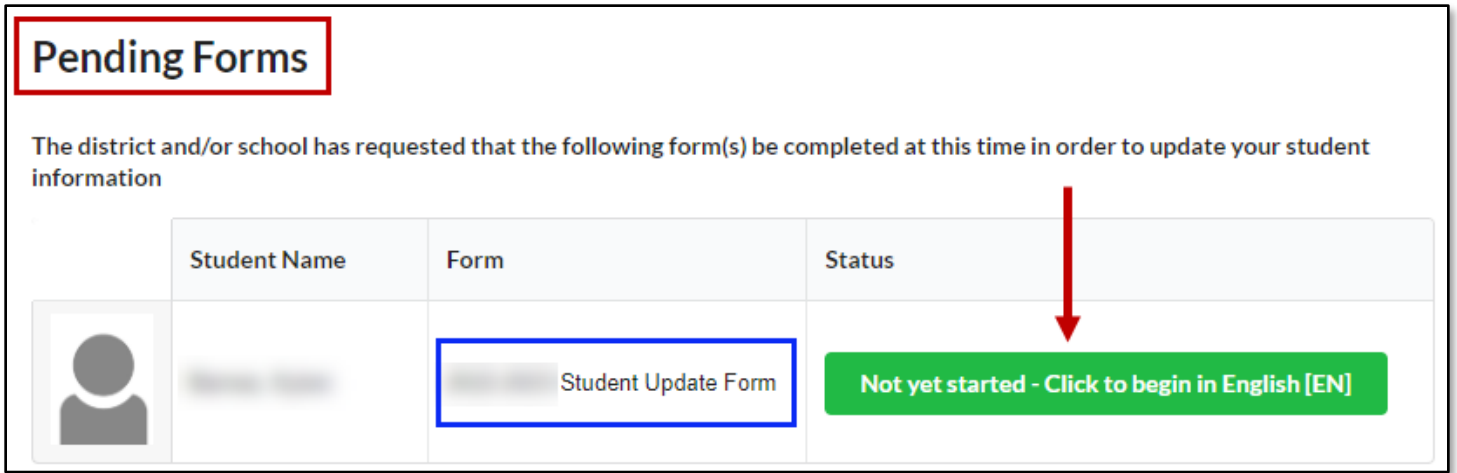

9. Your username is the email address you entered, and the password is the password you entered twice when creating the parent portal account. The URL for accessing the parent portal is: [https://osceola.focusschoolsoftware.com/focus.](https://osceola.focusschoolsoftware.com/focus)

**NOTE**: If you currently have a parent portal account and need to add an additional child, go the URL in Step 1. Instead of clicking on the button on the left, click on the button in the middle: **I have a Parent Portal account and would like to ADD A CHILD**.

> I have a Parent Portal account and would like to ADD A CHILD

You will be directed to enter your username and password and click **Login**. Continue with Step 5 above.

If you do not remember your password, click on the button on the left: **I have Forgotten My Password and would like to generate a new one.** You will be directed to enter your email address and click **Submit**. You will be directed to log into your email account to retrieve the email message you receive from the system. You will need to click on the link in the email message. Once the link is open, you will need to click on **Click to view your new credentials**, and your temporary password will be displayed. You will need to either write in down so you can enter it or copy (Ctrl-C) and then paste it (Ctrl-V) when you try to log in. You will need to go back to the URL in Step 1 in order to log in to add additional children.

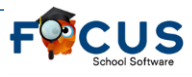

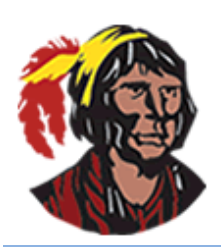

# **School District of Osceola County**

### **Focus Training:** *Cómo crear una nueva cuenta del portal de padres en línea*

Para crear con éxito una cuenta en el portal de padres de Focus (con éxito significa poder ver toda la información de su(s) hijo(s) una vez que inicie session y complete el(los) formulario(s) de actualización del estudiante), necesitará conocer tres datos:

- 1. número de identificación del estudiante de cada niño
- 2. fecha de nacimiento de cada niño
- 3. PIN de cada niño, que debe obtenerse personalmente en la escuela

Estas son las instrucciones paso a paso sobre cómo crear una cuenta de portal de padres en línea si no tiene una Si tiene varios hijos, solo necesita crear una cuenta de portal de padres; a continuación, puede asociar a todos sus hijos a una cuenta.

- 1. Vaya al siguiente sitio web: [https://osceola.focusschoolsoftware.com/focus/auth.](https://osceola.focusschoolsoftware.com/focus/auth) Si lo desea, haga clic en el botón azul en la parte inferior que dice **Haga clic aquí para crear/actualizer su cuenta de portal de padres de Focus en español**.
- 2. En la pantalla **Parent Portal Registration (Inscripción en el portal Parent Portal)**, haga clic en el botón de la izquierda: **I DO NOT have a Parent Portal account and would like to create one (NO tengo una cuenta en el Portal de Padres y me gustaría crear una)** si actualmente no tiene una cuenta en el portal de padres.

**I DO NOT have a Parent Portal** account and would like to create one NO tengo una cuenta en el Portal de Padres y me gustaría crear una

Si ya tiene una cuenta en el portal de padres, lea la **Nota** en la última página antes de continuar.

3. En la siguiente pantalla, escriba su nombre, apellido, dirección de correo electrónico (que será su nombre de usuario) y una contraseña dos veces en los espacios indicados. Toda esta información es necesaria.

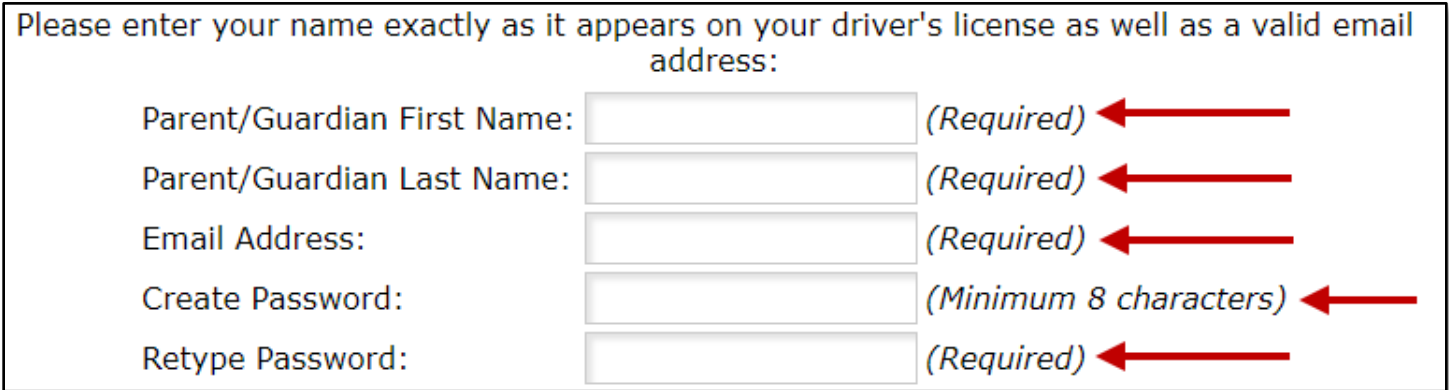

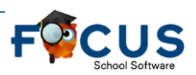

### **Cómo crear una nueva cuenta del portal de padres en línea**

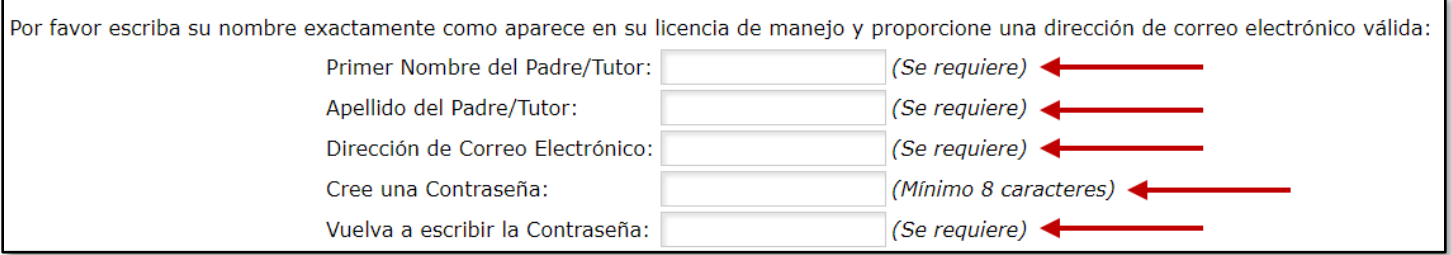

- 4. Haz clic para marcar **I'm not a robot**. Es posible que deba completar tareas adicionales. Haga clic en **Submit (Enviar)**.
- 5. En la pantalla de **Students (Estudiantes)**, haga clic en el botón de la izquierda: **I would like to ADD CHILD who is already enrolled (Quiero AÑADIR UN ESTUDIANTE que YA está inscrito).**

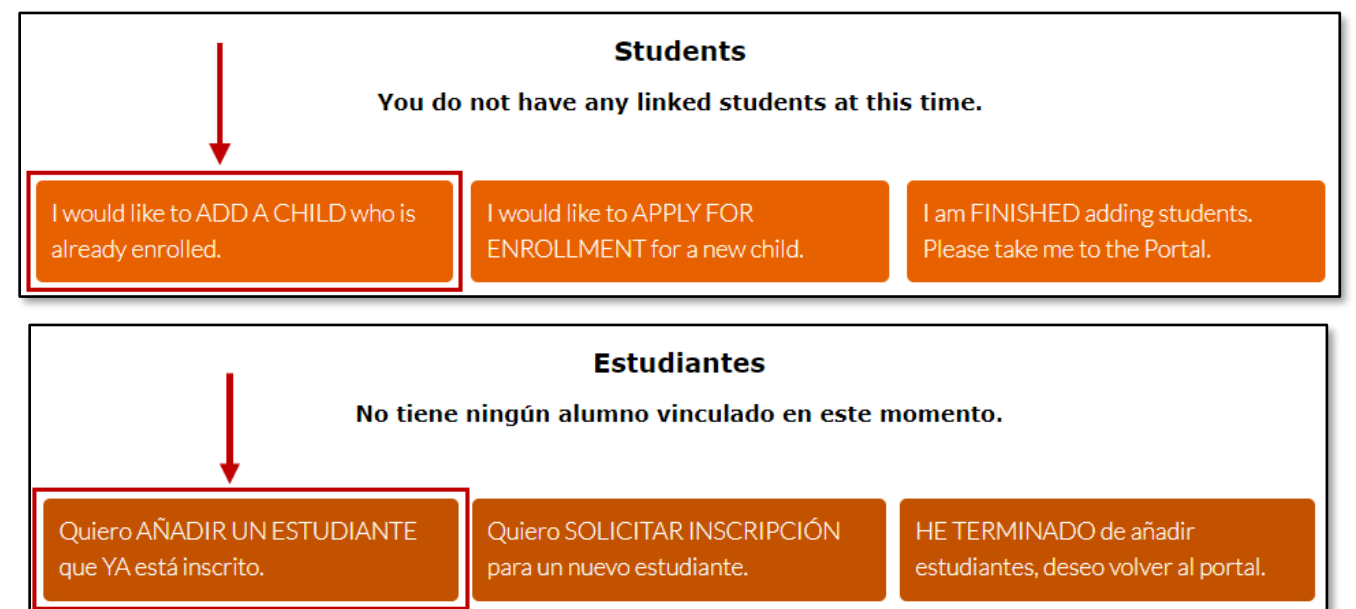

6. Escriba el número de identificación del estudiante, seleccione la fecha de nacimiento, escriba el PIN que recibió de la escuela, y haga clic para marcar **I'm not a robot** (es posible que deba completar tareas adicionales) y haga clic en **Add Student (Añadir Estudiante)**.

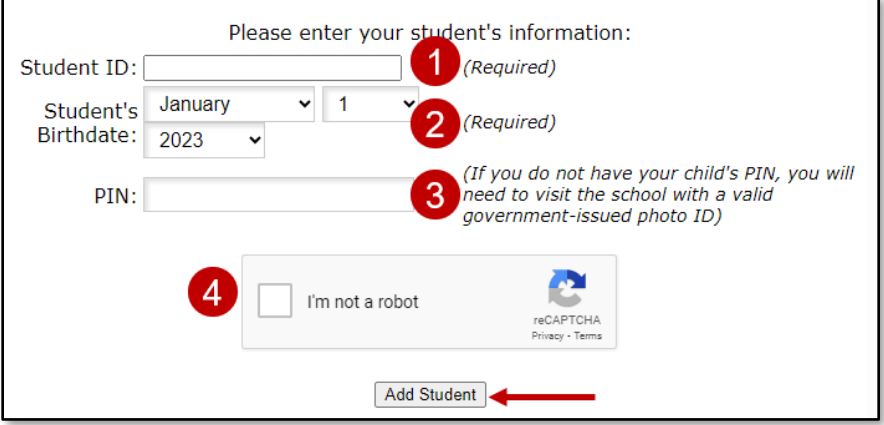

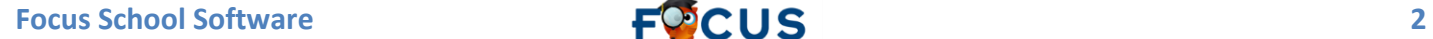

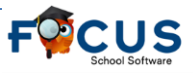

### **Cómo crear una nueva cuenta del portal de padres en línea**

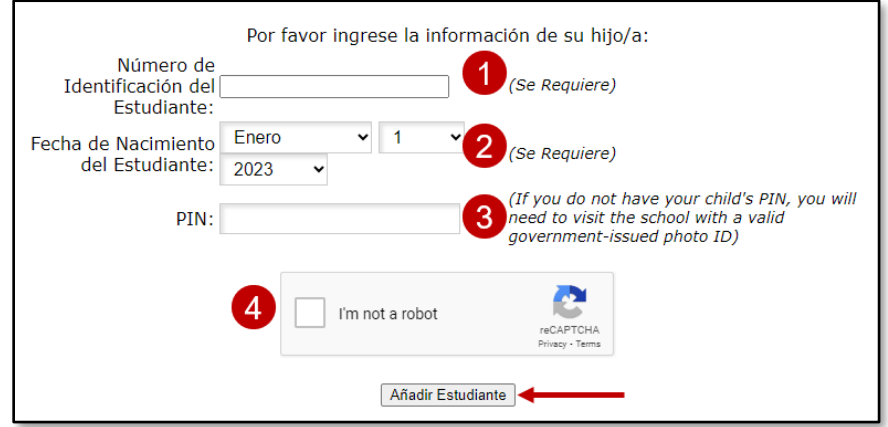

7. Volverá a la pantalla de **Students (Estudiantes)**. Continúe haciendo clic en el primer boton hasta que haya agregado a todos sus hijos. Una vez que haya terminado de agregar a todos sus hijos, haga clic en el botón de la derecha: **I am FINISHED adding students. Please take me to the Portal (HE TERMINADO de añadir estudiantes, deseo Volver al portal)** para ser llevado directamente a su cuenta del portal de padres.

I am FINISHED adding students. Please take me to the Portal.

HE TERMINADO de añadir estudiantes, deseo volver al portal.

8. Una vez en el portal, deberá completar los formularios pendientes que deba completar, principalmente el Formulario de actualización anual del estudiante. No podrá ver ninguna información sobre su(s) hijo(s) hasta que se envíe el Formulario de actualización del estudiante anual para el(los) hijo(s) asociado(s) con su cuenta del portal de padres.

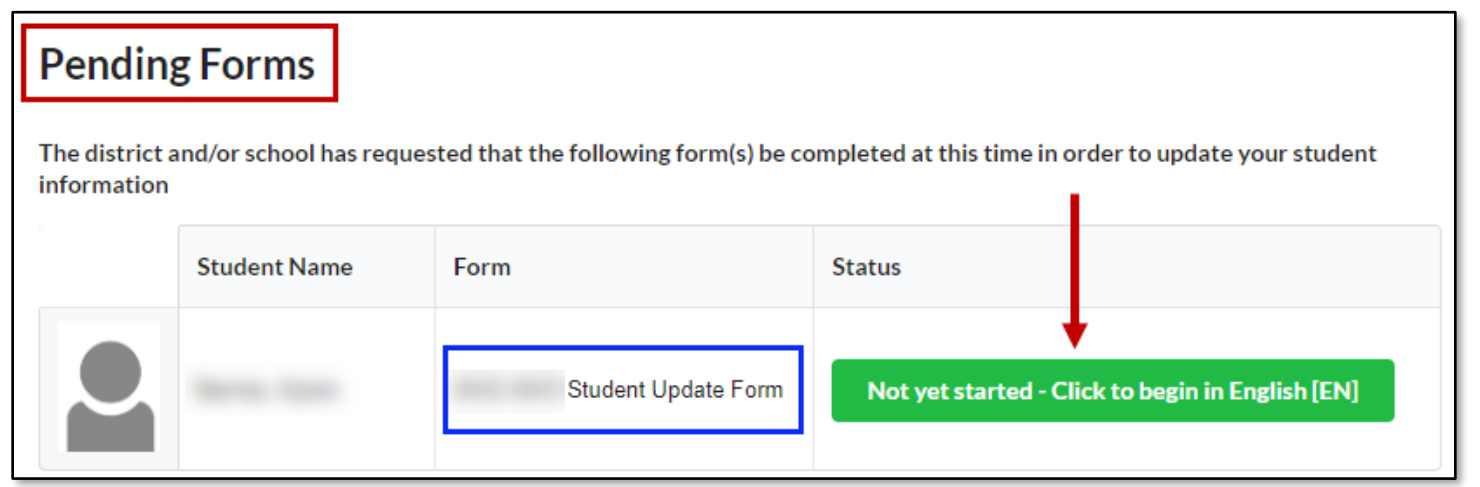

9. Su nombre de usuario es la dirección de correo electrónico que ingresó y la contraseña es la contraseña que ingresó dos veces al crear la cuenta del portal para padres. El sitio web para acceder al portal de padres es: [https://osceola.focusschoolsoftware.com/focus.](https://osceola.focusschoolsoftware.com/focus)

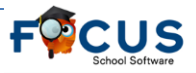

#### **Cómo crear una nueva cuenta del portal de padres en línea**

**NOTA:** Si actualmente tiene una cuenta del portal de padres y necesita agregar un niño adicional, vaya al sitio web en el primer paso. En lugar de hacer clic en el botón de la izquierda, haga clic en el botón del medio: **I have a Parent Portal account and would like to ADD A CHILD (Tengo una cuenta en el Portal para padres y me gustaría añadir un niño)**.

I have a Parent Portal account and would like to ADD A CHILD

Tengo una cuenta en el Portal de Padres y me gustaría AÑADIR UN **NIÑO** 

Se le indicará que ingrese su nombre de usuario y contraseña y haga clic en **Login** (**Iniciar Sesión)**. Continúe con el quinto paso anterior.

Si no recuerda su contraseña, haga clic en el botón de la izquierda: **I have Forgotten My Password and would like to generate a new one (He olvidado mi contraseña y me gustaría para generar una nueva)**. Se le indicará que ingrese su dirección de correo electrónico y haga clic en **Submit (Enviar)**. Se le indicará que inicie sesión en su cuenta de correo electrónico para recuperar el mensaje de correo electrónico que recibe del sistema. Deberá hacer clic en el enlace del mensaje de correo electrónico. Una vez que el enlace esté abierto, deberá hacer clic en **Click to view your new credentials**, y se mostrará su contraseña temporal. Deberá escribirlo para poder ingresarlo o copiarlo (Ctrl-C) y luego pegarlo (Ctrl-V) cuando intente iniciar sesión. Deberá volver al sitio web en el primer paso para iniciar sesión y agregar niños adicionales.

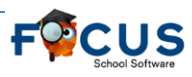